### **Hettich Slideline 55 - Import Guide**

### **Contents of this Article...**

- · Alert Start with a backup
- · Extract the download
- · Open Setup Package Utility and import the package
- Before you get started is a great time to back up your Cabinet Vision files...
- If something doesn't go exactly to plan you'll be able to start over
- · Take a look at our ScreenSteps on the Backup Utility

#### Our next step is to Unzip the download

- 1. Right click > Extract All
- 2. Un-check "Show extracted files when complete"
- 3. Extract

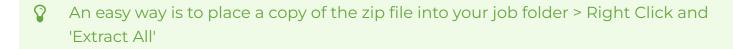

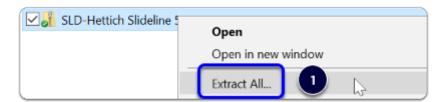

Apps to make Cabinet Vision work for you.

## **Hettich Slideline 55 - Import Guide**

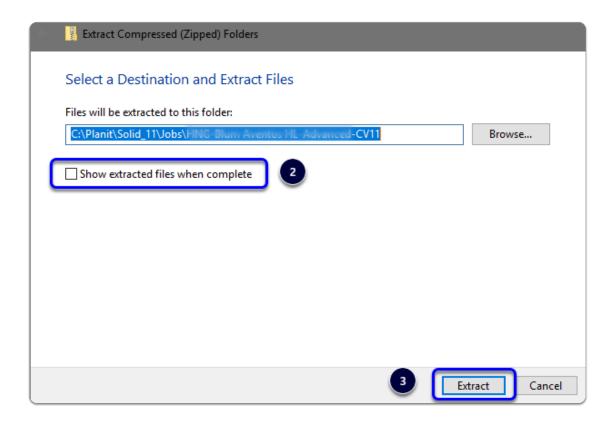

We're ready to import the package into Cabinet Vision > Splash Screen > Utilities > Setup Utility

- 1. Open the package
- 2. Switch to import mode Swap between Creation and Import Modes
- 3. Overwrite all Matches
- 4. Import Package Contents
- 5. Click OK

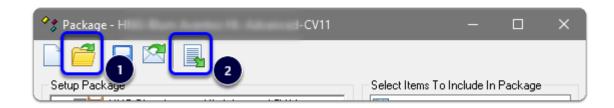

Apps to make Cabinet Vision work for you.

# Hettich Slideline 55 - Import Guide

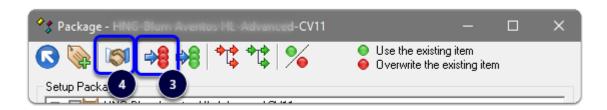

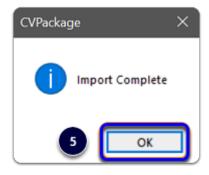

Import Complete - You're nearly done - Continue on to the 'Post Import Cleanup'...